## **Уважаемые респонденты!**

Для подготовки и отправления отчетности в органы государственной статистики можно воспользоваться личным кабинетом [Системысбора](https://websbor.rosstat.gov.ru/online/login/respondent) [отчетности](https://websbor.rosstat.gov.ru/online/login/respondent) [Росстата](https://websbor.rosstat.gov.ru/online/login/respondent) по адресу:

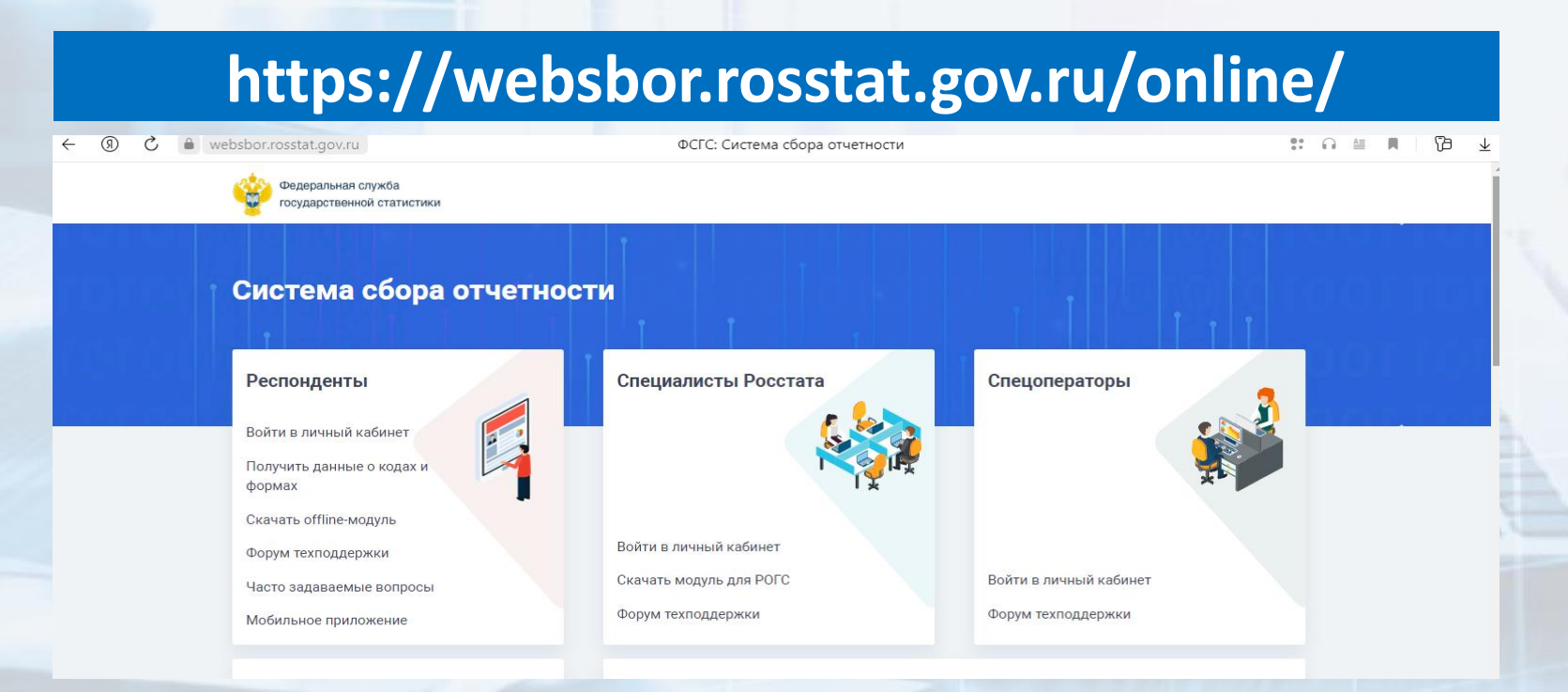

#### **Личный кабинет Системы сбора**

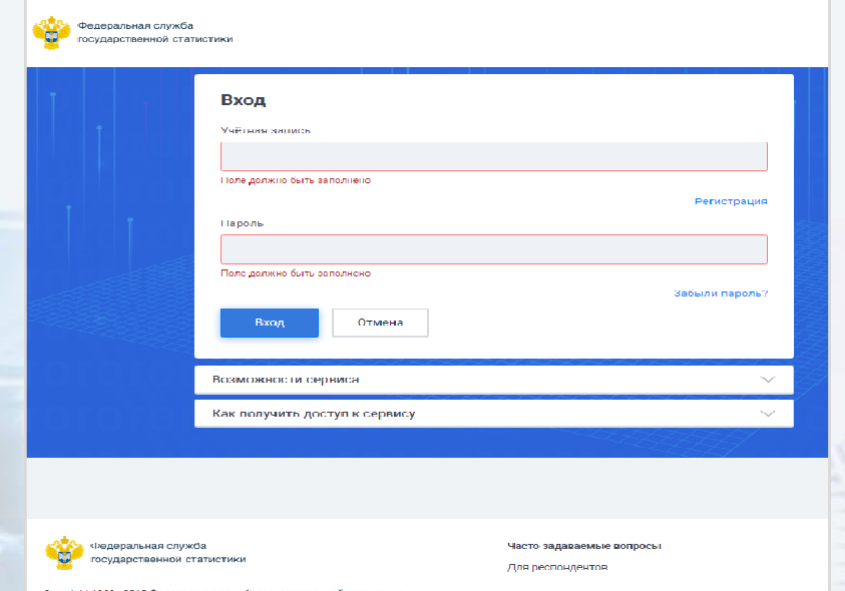

На главной странице ON-line модуля Системы сбора отчетности Росстата (далее - ССО) на вкладке «Респонденты» нужно выбрать пункт «Войти в личный кабинет». Откроется окно «Вход» для авторизации в личном кабинете респондента. Требуется ввести имя учетной записи и пароль респондента в полях «Учетная запись» и «Пароль».

Именем «Учетной записи» при авторизации в личном кабинете является адрес электронной почты, либо ОКПО, указанный при регистрации респондента в ССО. Паролем – пароль, выданный специалистами Тюменьстата или указанный самостоятельно респондентом при регистрации в ССО.

#### Регистрация в Системе сбора

Для регистрации в Системе сбора необходимо оформить заявку *(письменное заявление)* на участие в процессе предоставления статистической отчетности в электронном виде. К заявке необходимо приложить (или передать специалистам Тюменьстата на электронном носителе) сертификат открытого ключа, полученный респондентом в доверенном удостоверяющем центре, для проверки Тюменьстатом подлинности ЭП при предоставлении отчетности. Образец заявления размещен на сайте Тюменьстата (https://72.rosstat.gov.ru/) в разделе «Респондентам/

О порядке заполнения форм федерального статистического наблюдения» (https://72.rosstat.gov.ru/storage/mediabank/Zayavlenie\_Web.docx). Заявление необходимо отправить на электронный

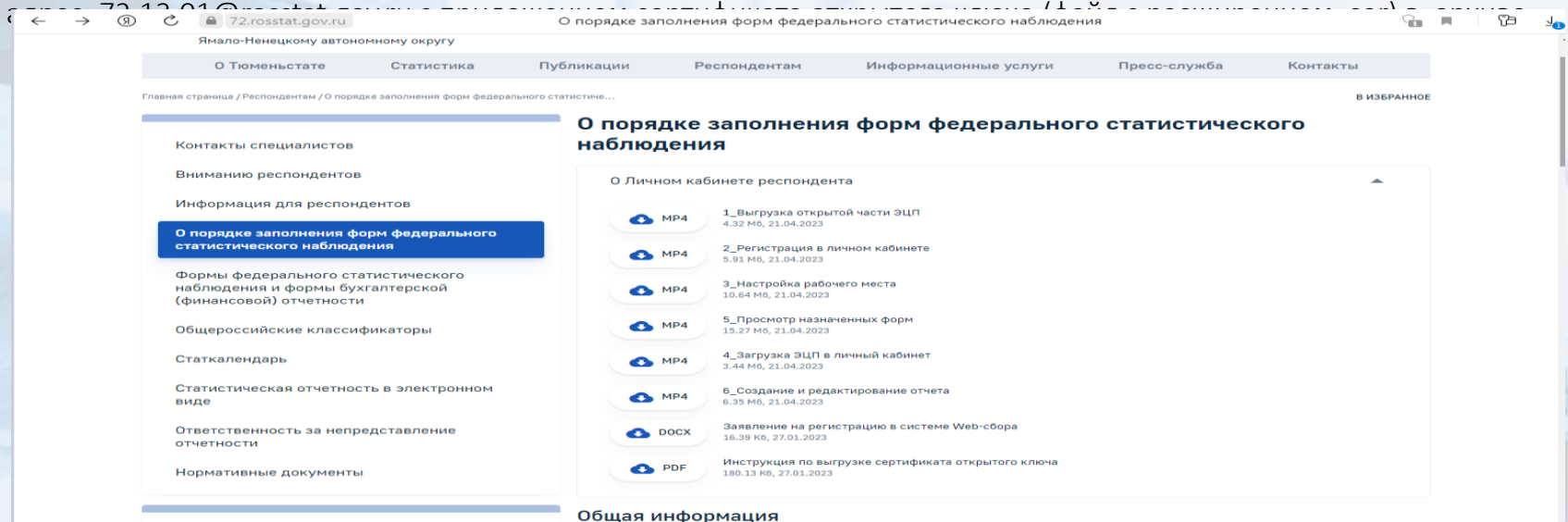

При успешной авторизации респондента или уполномоченного лица в личном кабинете ССО (далее – ЛК ССО) открывается доступ к вкладкам ON-line модуля ССО.

Каждая вкладка включает пункты с наименованием страниц:

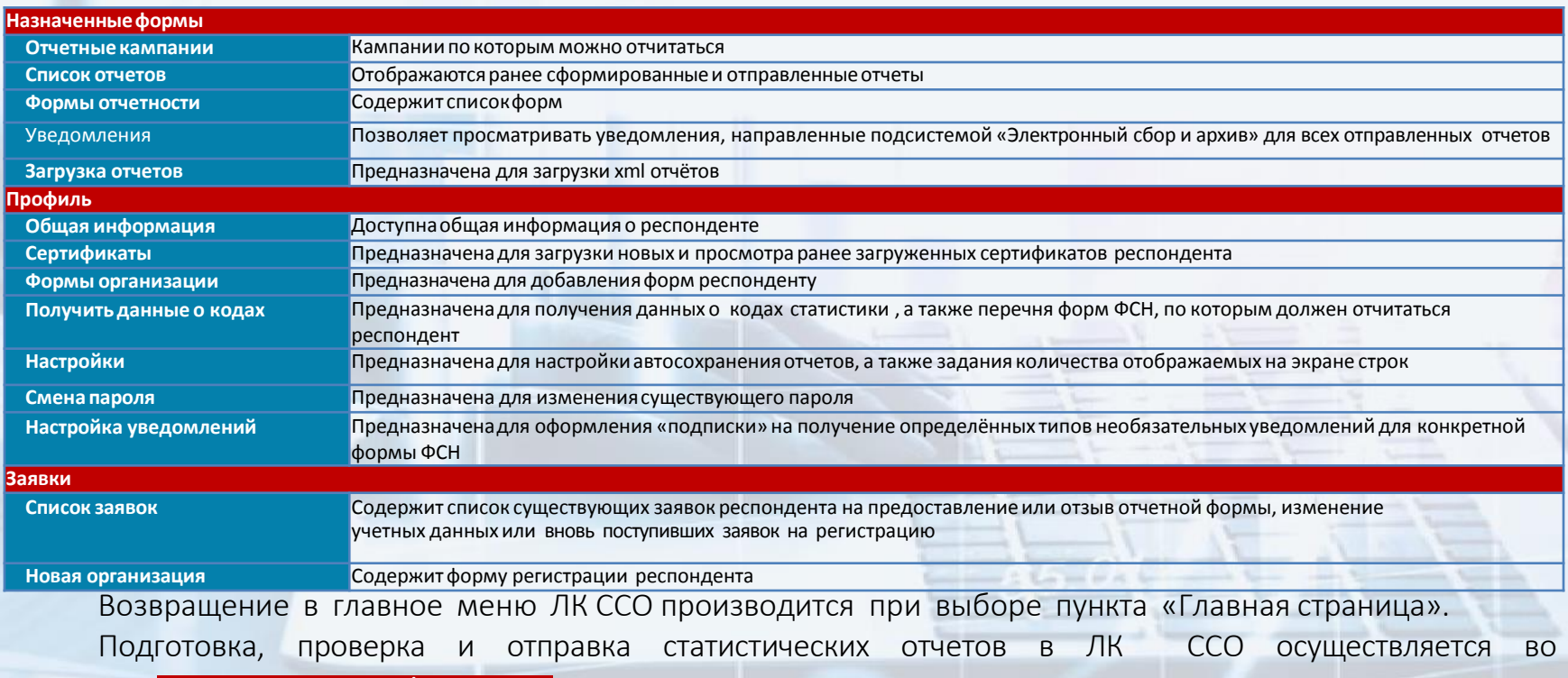

вкладке «Назначенные формы»

#### **Вкладка «НАЗНАЧЕННЫЕ ФОРМЫ»**

#### **1. Страница «Отчётные кампании»**

На странице «Отчётные кампании» располагается перечень форм ФСН, по которым необходимо респонденту предоставить отчет в адрес Тюменьстата. Рядом с наименованием списка размещена пиктограмма, при наведении курсора на которую всплывёт подсказка с текстом «Для отправки «пустого» отчета в связи с отсутствием явления или в связи с отсутствием деятельности за отчетный период воспользуйтесь операцией «Отправить «пустой» отчет» в контекстном меню записи списка или в мастере / редакторе отчета» (для форм, предполагающих возможность направления отчета, незаполненного значениями показателей, при их отсутствии в деятельности респондента).

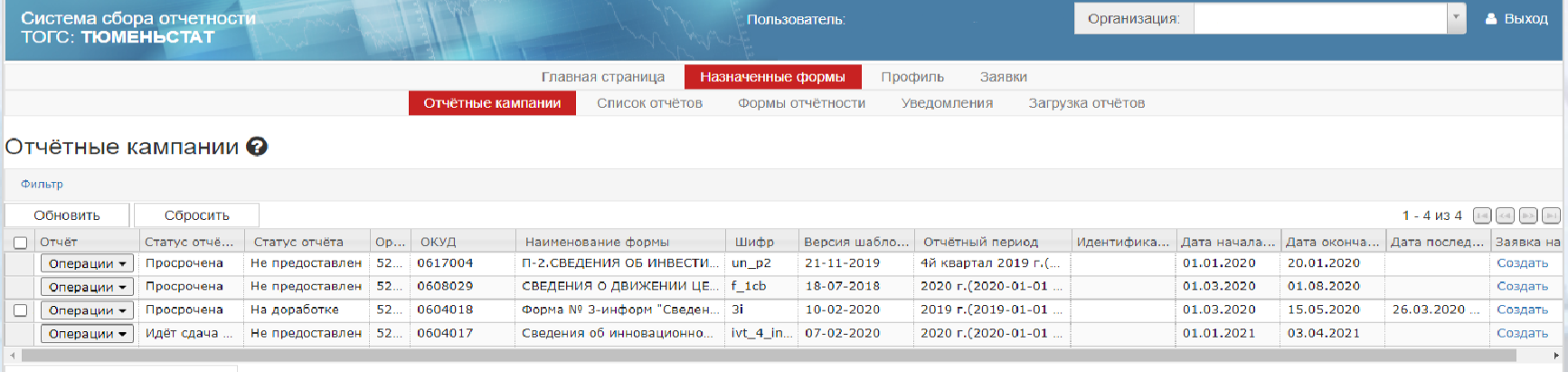

Отправить выбранные отчёты

Фильтр можно скрыть или отобразить, нажав на ссылку «Фильтр».

#### **ПОДГОТОВКА ОТЧЕТА**

При подготовке отчета используется операция «Создать». Она доступна при соблюдении следующих условий:

*1. отчёт не был создан ранее;*

*2. у назначенных респонденту форм имеются дополнительные идентификационные признаки, разрешающие создание нескольких отчётов по одной отчетной кампании;*

*3. отчетная кампания находится в состоянии, отличном от «Отозвана» и «Завершена»;*

*4. шаблон, по которому идёт отчетная кампания, не архивный;*

*5. текущая дата меньше или равна:*

*- дате окончания приема корректировок отчета из расписания ССО, если отчет, для которого установлен признак «Принимать корректировки», направлен в Тюменьстат;*

*- дате окончания сбора.*

Если проверка не пройдена и в общесистемных настройках ССО указано об отклонении приема отчетов после окончания срока сбора, то появится сообщение об ошибке с текстом «Невозможно выполнить операцию, так как в ТОГС закончен срок приема отчетов за данный отчетный период».

#### **ЗАПОЛНЕНИЕ ОТЧЕТА**

Заполнение отчёта начинается с установки отчётного периода, за который формируется отчёт.

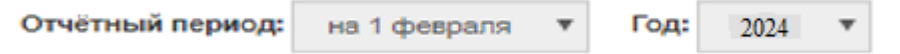

После настройки периода автоматически заполняется общая информация о респонденте.

Если данная информация в титульном листе отчета не указана, то в ЛК ССО респондента на вкладке «Профиль» необходимо заполнить поля «Адрес электронной почты», «Должностное лицо, ответственное за составление формы (должность)», «Должностное лицо, ответственное за составление формы (ФИО)» и «Контактный телефон».

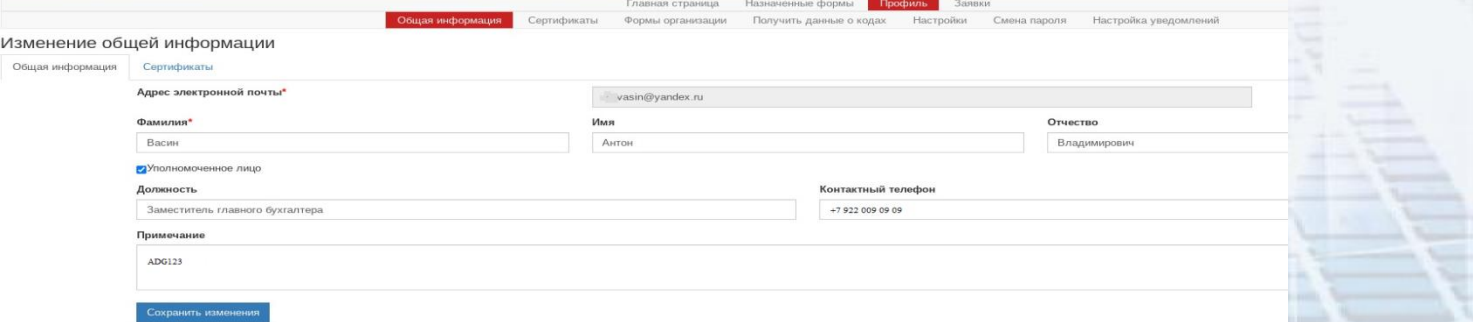

Переход с титульного листа отчета к другому разделу осуществляется только в случае, если пройдена проверка на полноту заполнения всех полей титульного листа.

Каждый новый раздел отчёта представляет собой отдельную страницу. Таким образом, электронный вид отчета реализован в виде последовательности страниц. Процесс внесения информации в отчёт выглядит как заполнение выделенных полей и перемещение между разделами с помощью кнопок с названием разделов

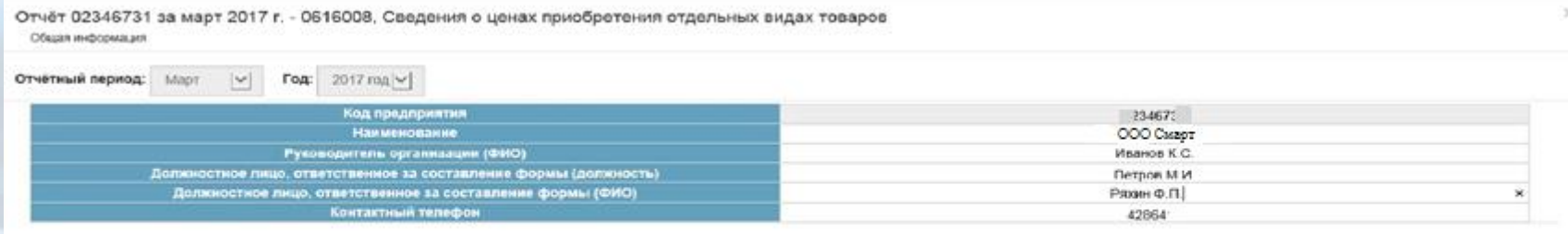

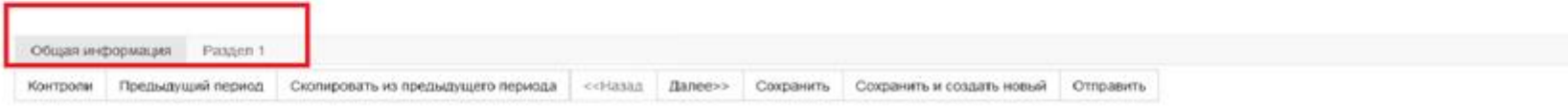

Заполнение полей отчёта осуществляется вручную и/или путём выбора их из справочника. Поля со встроенным справочником имеют вид, представленный на рисунке.

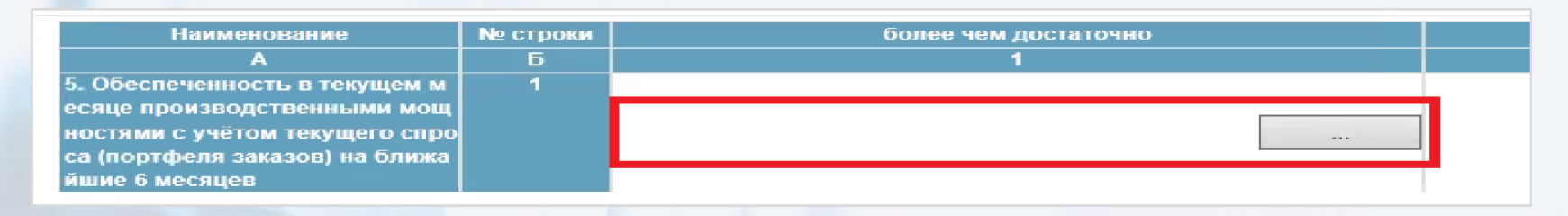

При нажатии на кнопку в правой части поля ввода на экране откроется справочник «Выберите значения из справочника».

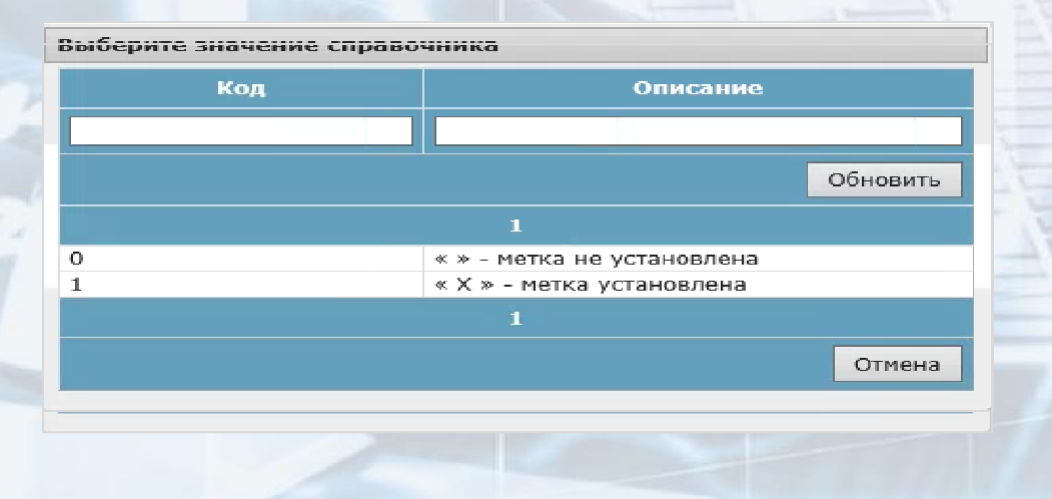

#### **ДОПОЛНИТЕЛЬНЫЕ ОПЕРАЦИИ ПРИ ПОДГОТОВКЕ ОТЧЕТА**

Операции, доступные для управления процессом формирования отчёта, расположены в нижней части окна создания отчёта

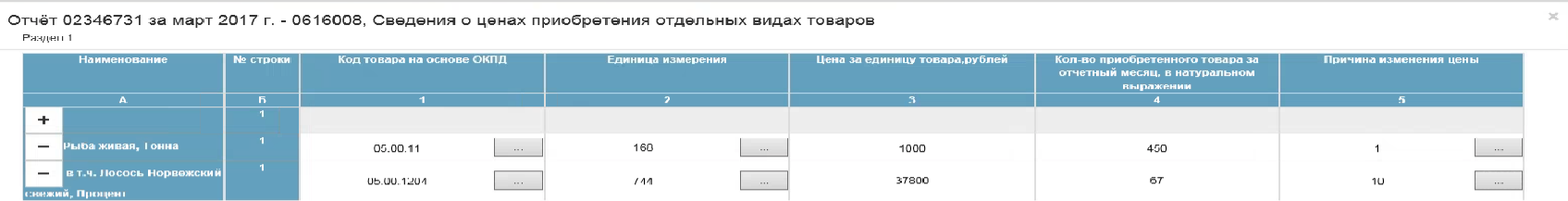

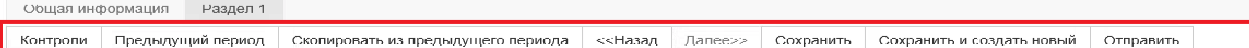

*«Контроли»* – операция доступна только для сохраненного отчёта. При вызове операции производится формально-логический контроль отчета. Результат успешной проверки отображается в верхней части формы отчёта.

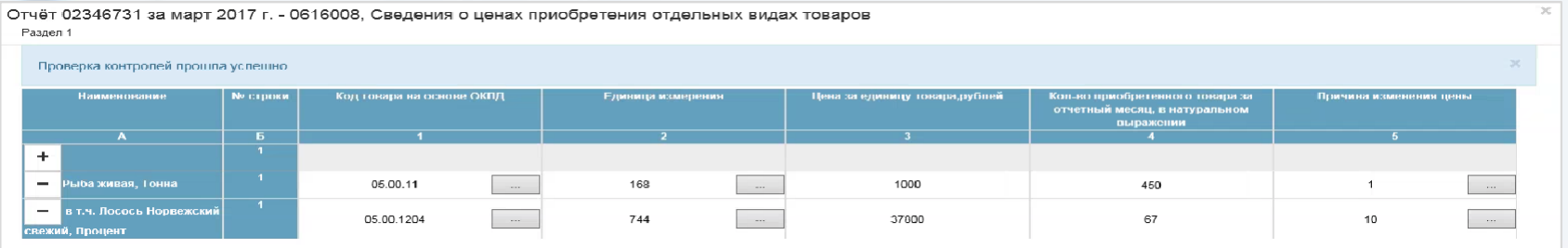

В случае, если в отчёте обнаружены ошибки, в нижней части формы отчёта откроется таблица «Нарушены обязательные контроли», которые необходимо исправить.

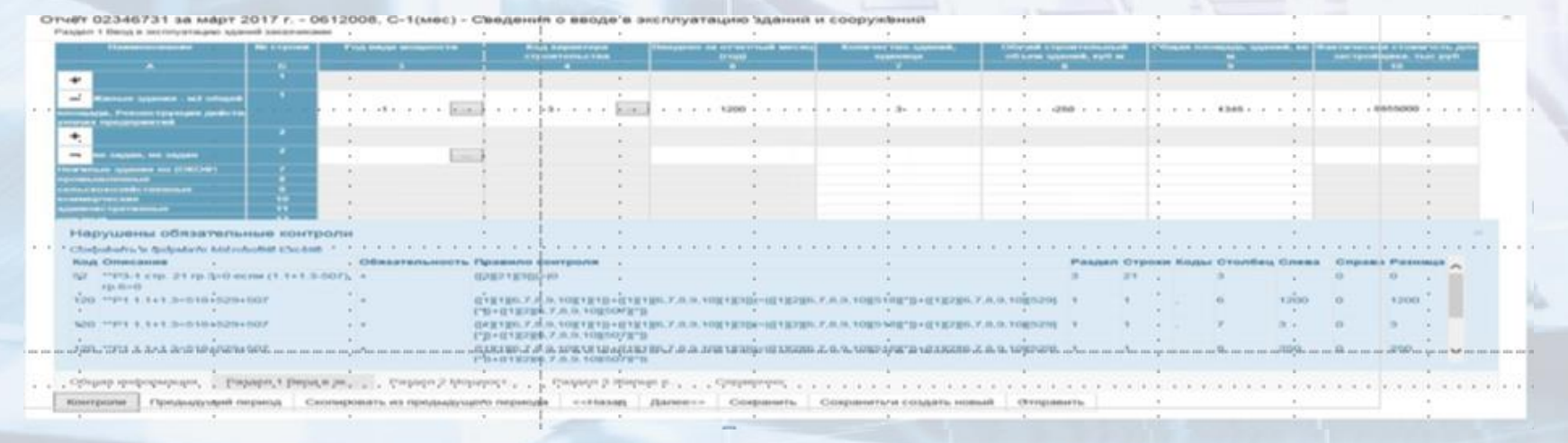

*«Предыдущий период»* - операция предназначена для отображения данных отчета за предыдущий период.

После нажатия кнопки «Предыдущий период», просмотр данных отчета предыдущего периода доступен только после сохранения черновика отчёта за отчетный период и при наличии отчета за предыдущий период.

В случае отсутствия вышеперечисленных условий отобразится сообщение «Данных за предыдущий период не найдено».

Отчёт 06195660840002 за июль 2018 г. - 0610071, Форма №1-алкоголь(месячная) Раздел 1 Колы по ОКЕИ: тысяча декалиторь - 119, тысяча рублей - 384 Іаименование продукции Ne crpi Код по ОКПД изведено за отчетный месяц, тыс Произведено за период с начала отч Произведено за соответствут взлито в пот отного голя, тыс л<u>кп</u> OA C HAYARA RHOILBOTO TOAA. THC. .<br>Алкогольная продумция (без пив<br>1 и напитков, изготовляемых на 15.91.01 20000 8000000 8000000 7000000 156789 20000 7000000 456789 2000000 снове пива) - всего <u>WIKN ROOM</u> 15.91.10.002 16.81.10.111  $\overline{A}$ 15.91.10.127 :пирта до 25 15.91.10.103  $\overline{a}$ 15.91.10.106 м спирта соъще 25% от 15.91.10.121 эяк обработанный 15.91.10.109 101 103 111 111 112 113 159110132  $10$ 15.91.10.125 15.91.10.124 15.94.10.101 Общал информация Раздел 1.Коды по Раздел 2 Kue i poria Скопировать из предыдущего периода | «<Назад | Далее»» | Сохранить | Сохранить и создать новый Отправить

*«Скопировать из предыдущего периода»* – при выборе данной операции, осуществляется поиск отчёта за предыдущий период. Если отчёт не найден, то отображается сообщение «Отсутствует отчёт предыдущего периода».

*«Сохранить»* - в случае успешного прохождения контролей, при нажатии кнопки «Сохранить» выполняется создание записи в состоянии «Черновик» с сохранением XML-отчета в таблице версий отчётности базы данных ССО.

*«Сохранить и создать новый»* - в случае успешного прохождения контролей, при нажатии кнопки «Сохранить» выполняется создание записи в состоянии «Черновик», с сохранением XMLфайла в таблице версии отчёта в базе данных ССО, а также имеется возможность создания нового отчета.

*«Отправить»* - при нажатии кнопки откроется окно выбора сертификата электронной подписи. Если операция «Отправить» выполняется для версии отчёта в состоянии «Черновик», то состояние указанной версии изменится по итогам обработки в модуле первичной обработки отчётов.

*«Отправить «пустой отчёт»»* - кнопка доступна для отчётов, формируемых на шаблоне формы, удовлетворяющем условиям:

*- для шаблона формы установлен признак возможности предоставления пустого отчёта;*

*- шаблон формы не является архивным;*

-*отчётная кампания имеет статус, отличный от «Завершена», «Отозвана».*

#### **ПОДГОТОВКА ОТЧЕТА ПО ОБРАЗЦУ**

Операция «Создать отчёт по образцу» доступна для отчётных кампаний, имеющих ранее сформированный отчет с состоянием, отличным от «Черновик». Если такая версия отчёта отсутствует, то используется версия с состоянием «Черновик».

При выборе операции откроется страница создания нового отчёта со следующими заполненными данными текущего отчёта:

1. поля титульной части отчёта с закладки «Общая информация»;

- 2. поля разделов в отчёте, созданном по образцу, заполняются с соблюдением следующих условий:
- *если некоторые строки/графы, заполненные в отчёте-образце, отсутствуют в используемом для ввода шаблоне, эти строки/графы в новом отчёте не заполняются;*

• *если некоторые значения свободных строк отчёта-образца отсутствуют в справочнике актуального шаблона, то строки по таким значениям в новом отчёте не заполняются;*

• *по результатам заполнения, если были зафиксированы ошибки хотя бы по одному из указанных выше подпунктов (отсутствие строк/граф или значений в справочнике), выводится сообщение: «При копировании данных из отчёта-образца были пропущены отсутствующие в актуальном шаблоне строки/графы, а также значения справочников для свободных строк».*

Операция «Удалить отчёт» позволяет удалить ранее сформированный отчёт в статусе «Черновик».

#### **РЕДАКТИРОВАНИЕ ОТЧЕТА**

Операция «Редактировать» позволяет редактировать ранее сформированный отчёт.

#### При нажатии кнопки откроется мастер редактора отчёта

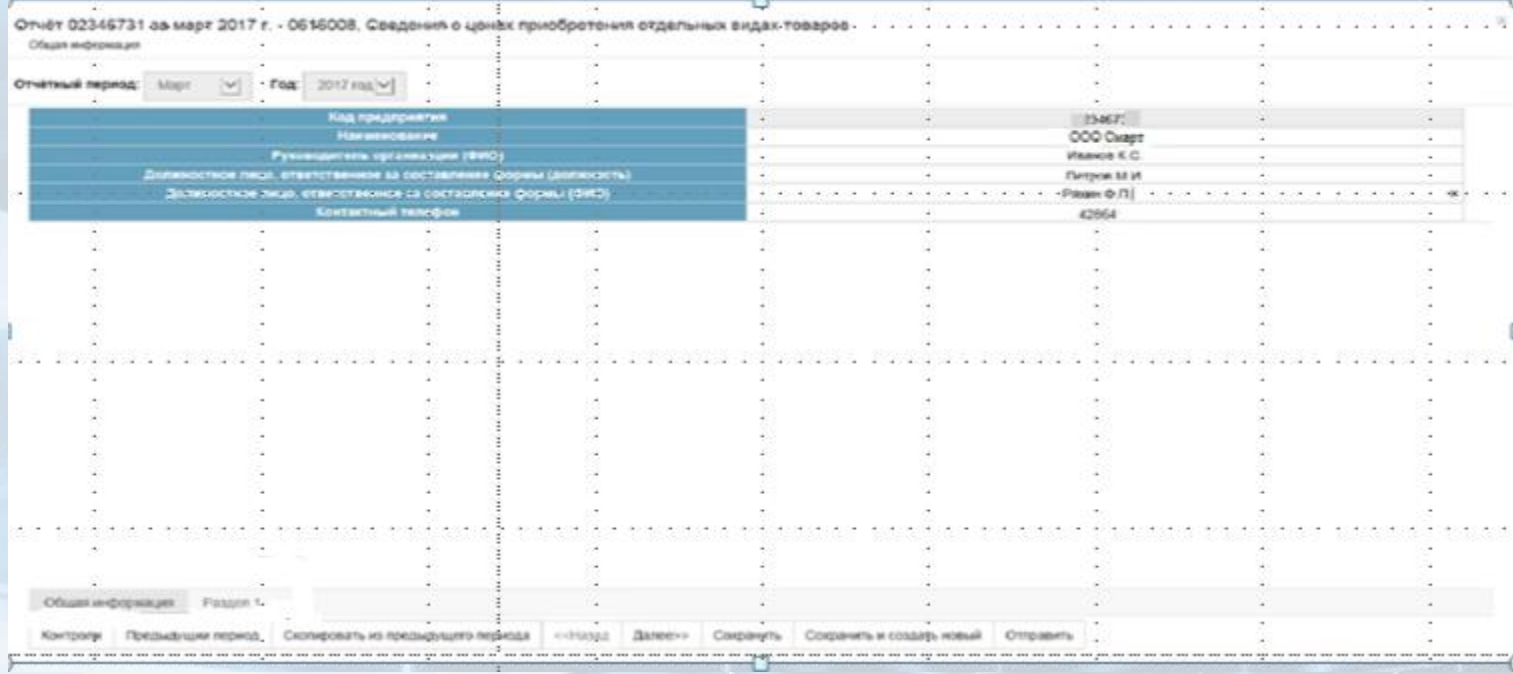

#### **ПРОСМОТР УВЕДОМЛЕНИЙ**

Операция «Уведомления» позволяет просматривать уведомления по созданному в рамках отчётной кампании отчёту.

При вызове операции на экране откроется страница «Список уведомлений»

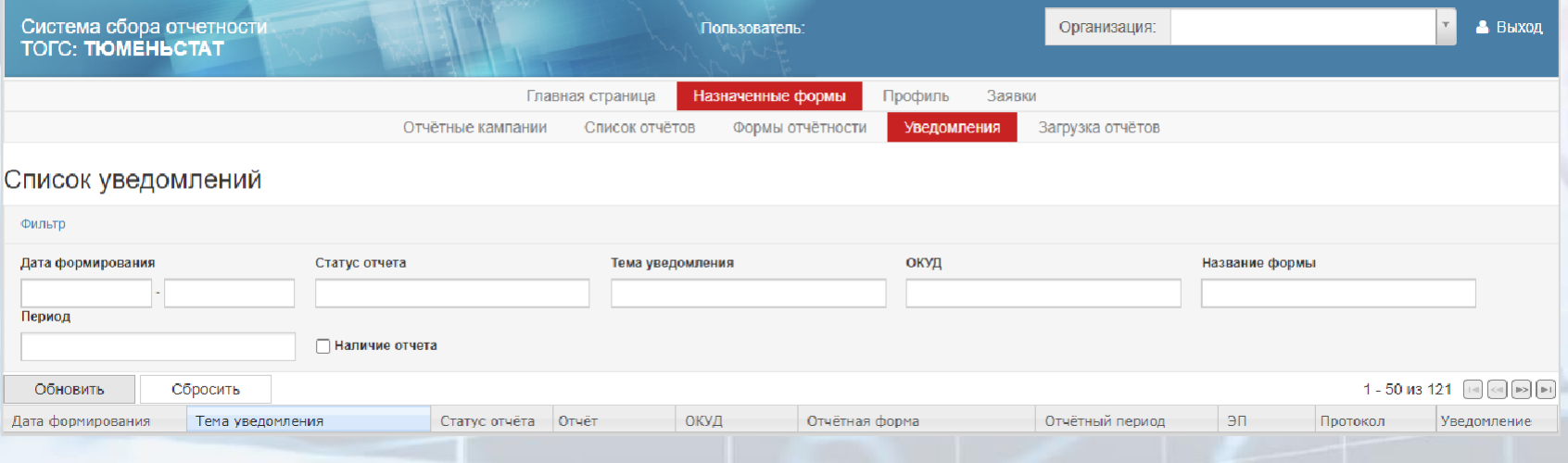

#### **ВЫГРУЗКА ОТЧЕТА**

Операция «Выгрузить в XML» предназначена для выгрузки XML - файла отчёта.

Для операции используется последняя версия отчёта с состоянием, отличным от «Черновик». Если такая версия отсутствует – используется версия с состоянием «Черновик».

При вызове операции на экране откроется диалоговое окно с предложением сохранить или открыть XML - файл отчёта.

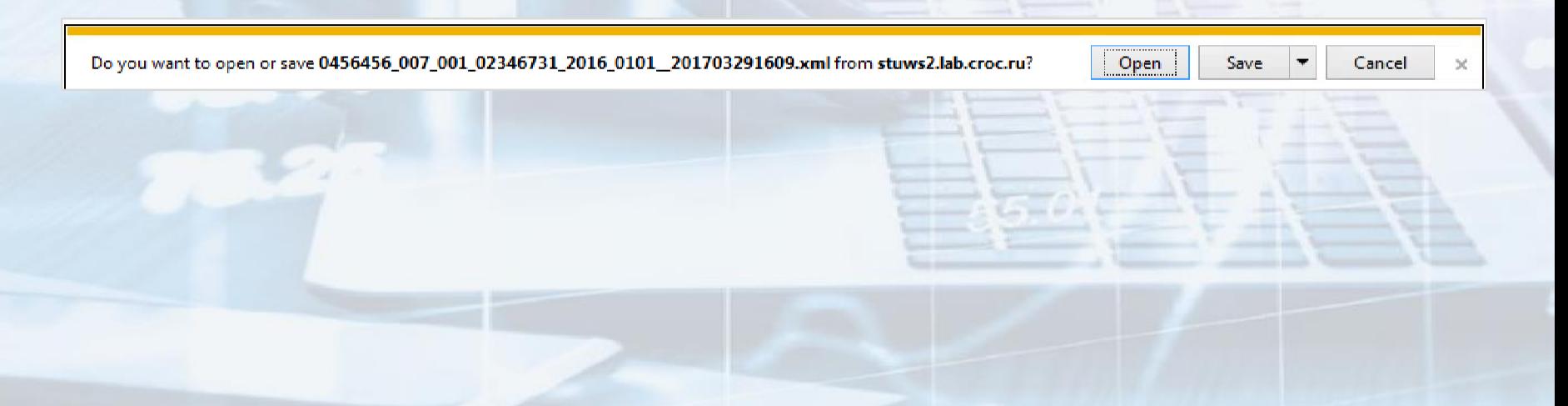

#### **ПОДГОТОВКА «ПУСТОГО» ОТЧЕТА**

Операция «Отправка «пустого» отчёта» доступна, если для XML - шаблона, по которому сформирована отчётная кампания или на основании которого заполнен отчёт, соблюдены следующие условия:

•*установлен признак возможности предоставления пустого отчета;*

•*шаблон не является архивным;*

•*отчётная кампания имеет статус, отличный от «Завершена», «Отозвана».*

При выборе операции, откроется окно редактора отчёта.

В редакторе отсутствуют кнопки «Предыдущий период», «Скопировать из предыдущего периода», «Сохранить и создать новый», «Сохранить», «Контроли», «Назад», «Далее», а также разделы отчёта, соответствующие элементу «section» в XML - шаблоне.

Отправка отчёта осуществляется по кнопке «Отправить». Рядом с кнопкой располагается пиктограмма «?», при наведении на которую всплывает подсказка с текстом «Воспользуйтесь данной операцией для предоставления «пустого» отчета в связи с отсутствием явления или в связи с отсутствием деятельности за отчетный период».

#### **2. Страница «Список отчетов»**

На странице «Список отчётов» отображаются ранее сформированные и отправленные отчеты. Страница состоит из фильтра и рабочей области

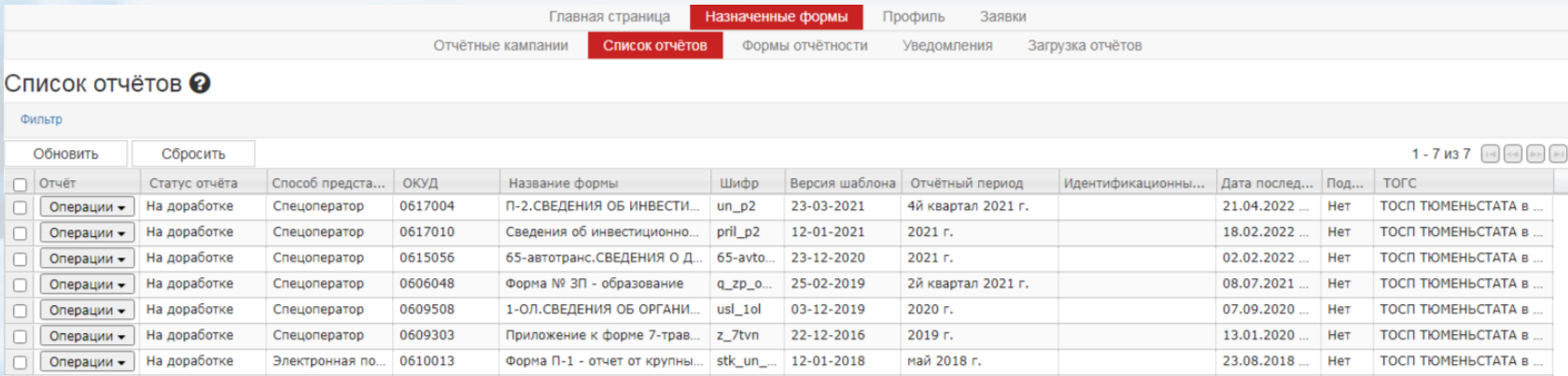

Отправить выбранные отчёты

Под списком отчётов располагается кнопка «Отправить выбранные отчёты» для направления отчётов в адрес Тюменьстата.

#### **ОБНОВЛЕНИЕ ШАБЛОНА**

Операция «Обновить шаблон» доступна для отчёта при условии, что в Системе присутствует хотя бы один шаблон формы с версий, старше версии шаблона, на котором сформирован редактируемый отчёт, по нему разрешен приём отчетов, и версии отчётов являются сопоставимыми.

Если более старшая версия шаблона формы является несопоставимой с текущей версией, то при нажатии на кнопку «Обновить шаблон» будет выдано предупредительное сообщение.

При нажатии кнопки «Продолжить» выполняется обновление шаблона редактируемого отчета до актуальной версии с сохранением введенных данных.

При нажатии кнопки «Отмена» окно будет закрыто.

Если версия текущего отчета является сопоставимой с более старшей версией отчета, то при нажатии на кнопку «Обновить шаблон» будет произведено обновление шаблона редактируемого отчета до актуальной версии с сохранением введенных данных.

#### **3. Страница «Формы отчетности»**

Страница «Формы отчётности» содержит список форм. Из данного списка можно отчитаться как по назначенной форме, так и по новой форме, отсутствующей в перечне отчётных кампаний. В последнем случае, будет создана заявка на сдачу отчетности по данной форме и передана на рассмотрение в Тюменьстат.

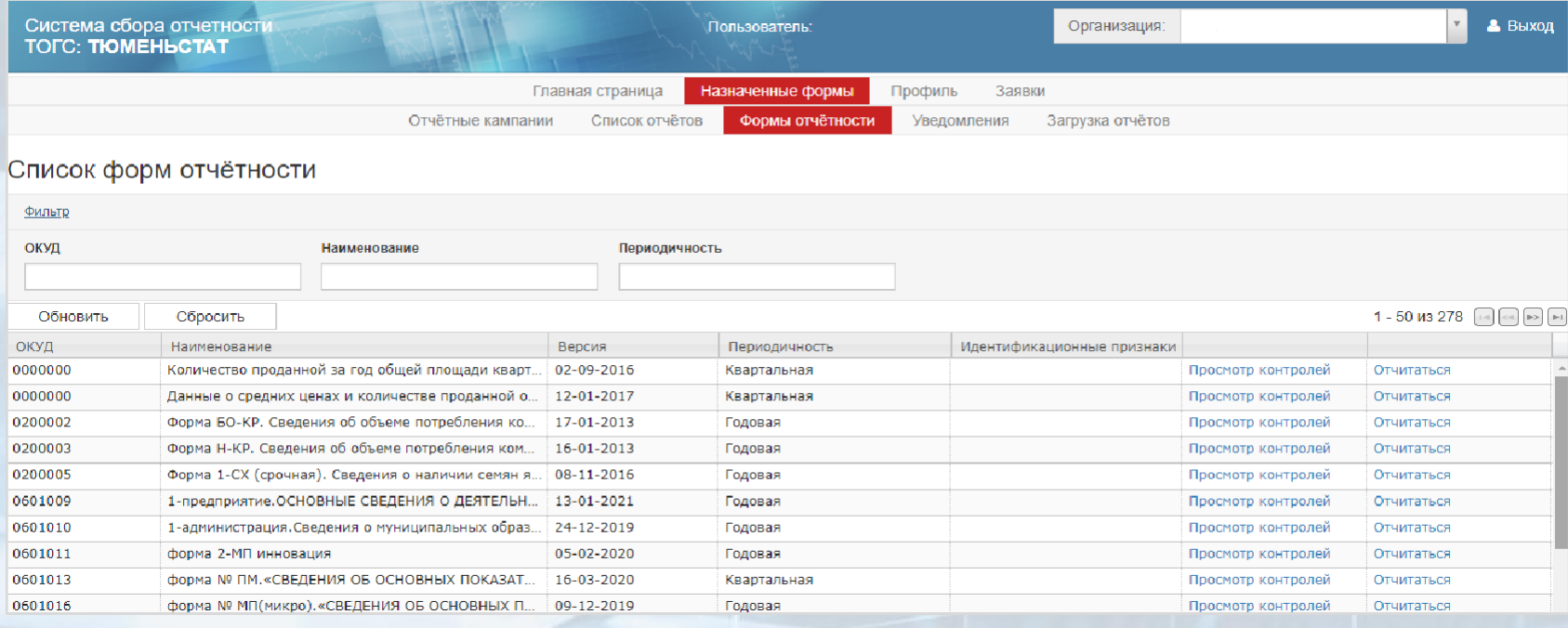

#### **4. Страница «Уведомления»**

При переходе на страницу откроется «Список уведомлений».

Страница в ССО позволяет просматривать уведомления, направленные в адрес респондента в ответ на все отчеты, отправленные респондентом в адрес Тюменьстата.

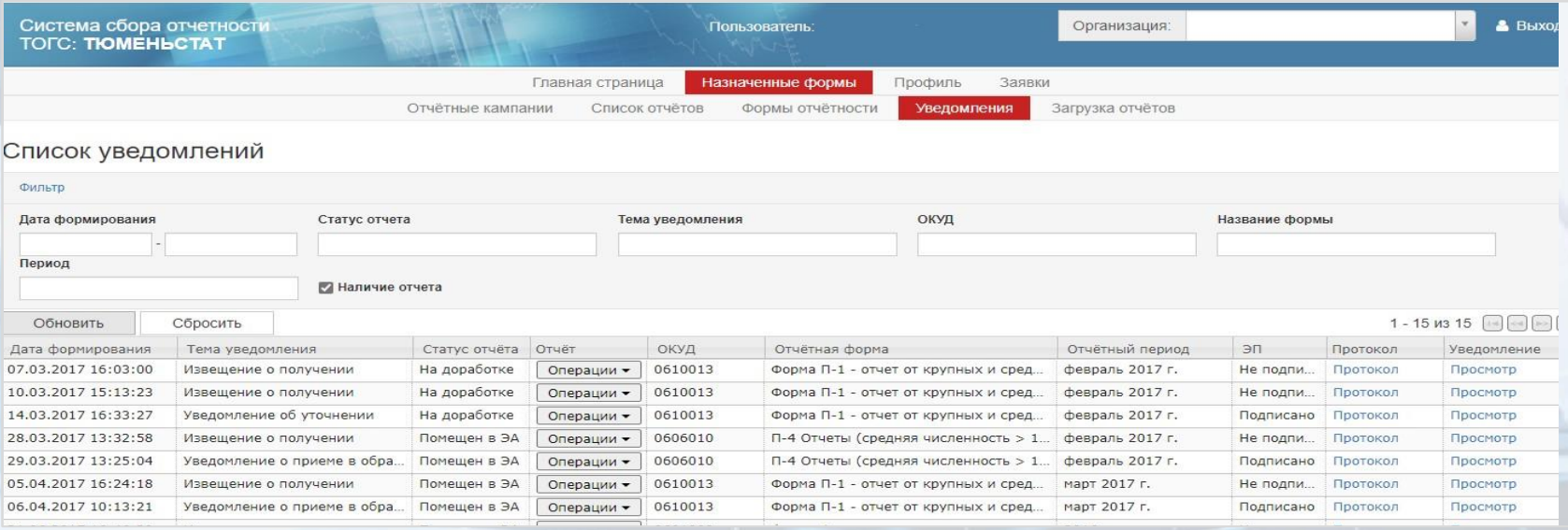

#### **ПРОСМОТР ПРОТОКОЛА**

Для просмотра содержимого протокола необходимо перейти в графу «Протокол» и открыть ссылку «Протокол».

#### На экране откроется протокол *(пример):*

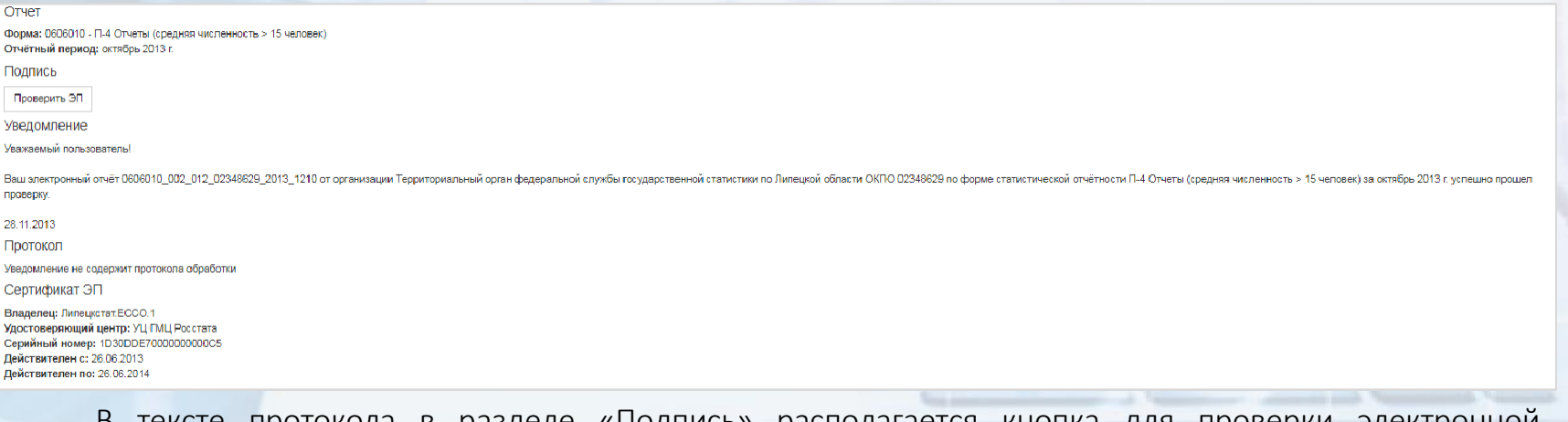

В тексте протокола в разделе «Подпись» располагается кнопка для проверки электронной подписи - «Проверить ЭП».

#### **5. Страница «Загрузка отчетов»**

При переходе в пункт «Загрузка отчётов» откроется страница «Загрузка отчётов», предназначенная для загрузки xml - отчётов.

В верхней части страницы доступна ссылка для скачивания OFF - line модуля для заполнения форм статистической отчетности.

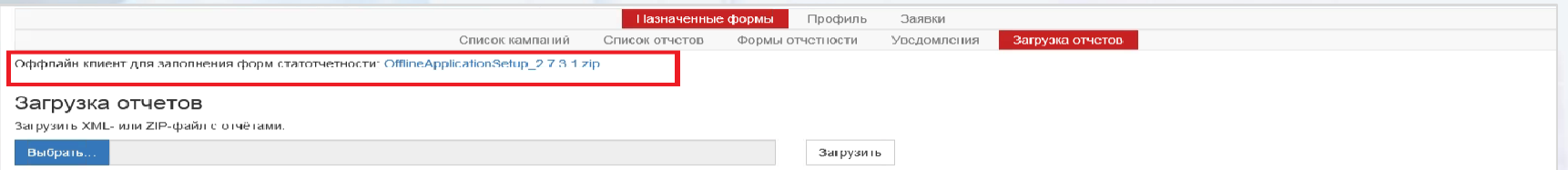

Наименование выбранного файла появится в поле «Загрузить XML- или ZIP - файл с отчетами». Для загрузки файла необходимо нажать кнопку «Загрузить».

При загрузке XML – отчёта проверяется:

*- корректность имени файла формату УФ ЭВФ. Если имя некорректное, то в результатах обработки будет указано сообщение «Неверное имя файла»;*

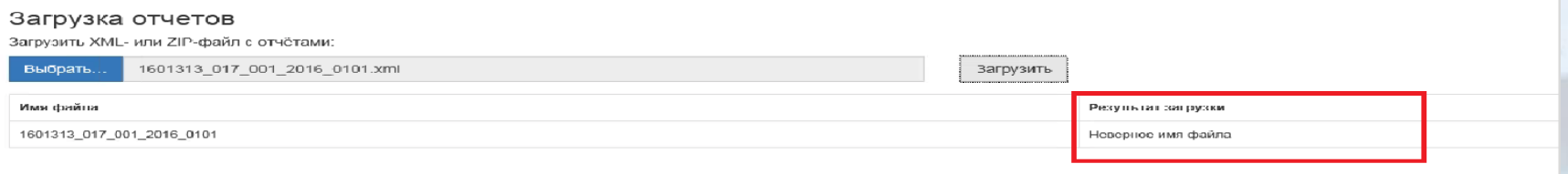

*- содержимое файла проверяется на соответствие формату УФ ЭВФ. Если файл некорректный, то результат обработки содержит «Некорректный отчет: <Описание ошибки>;*

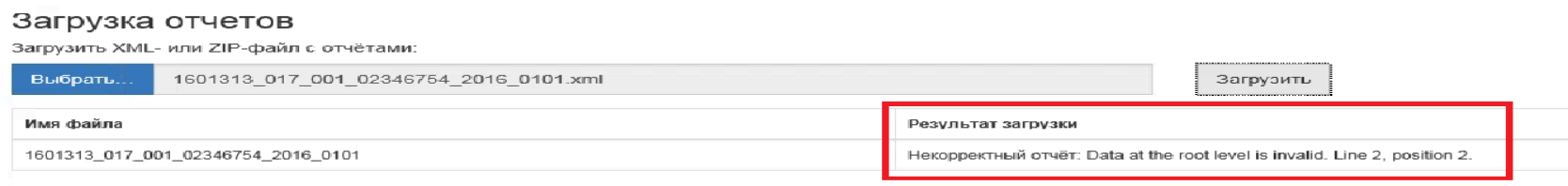

*- наличие шаблона, по которому сдан отчет. Если шаблон не найден, то в результат обработки будет выведено сообщение «В системе электронного сбора не зарегистрирован шаблон с кодом <Код шаблона>»;*

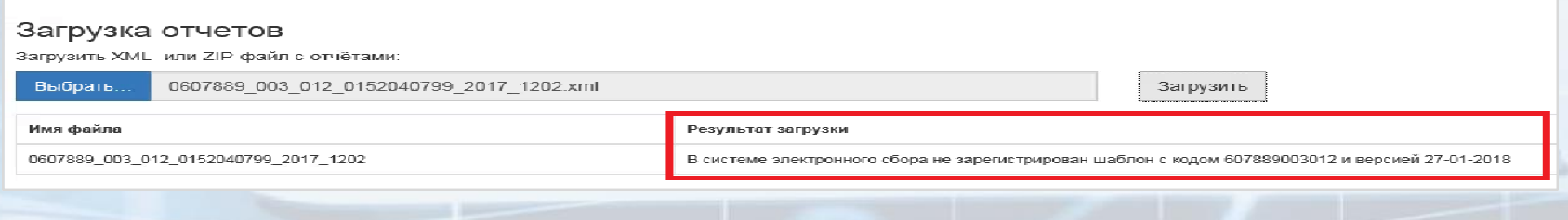

#### *Кроме того выполняется:*

*- сравнение атрибутов: «ОКУД», «idf», «idp», «ОКПО», «Год периода», «Код периода» в теле отчета и в имени файла (если атрибуты не совпадают, в результате обработки выводится сообщение о несоответствии атрибутов);*

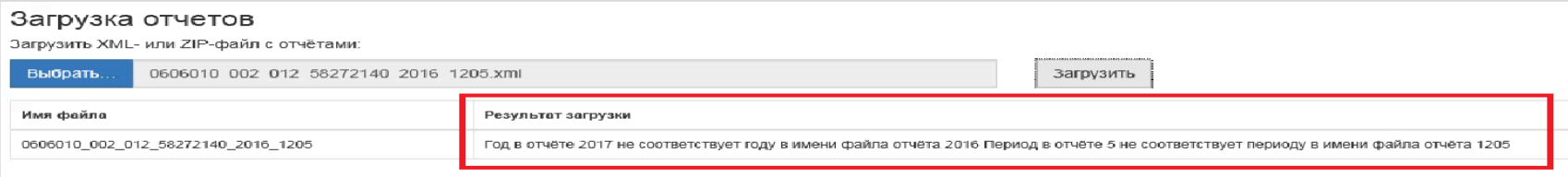

*- проверка, что текущий пользователь ON-line имеет доступ к респонденту, предоставляющему отчет (если доступа нет, в результат обработки добавится сообщение «Нельзя сдать отчет за организацию с ОКПО <ОКПО>, так как она не входит в список организаций, доступных пользователю»);*

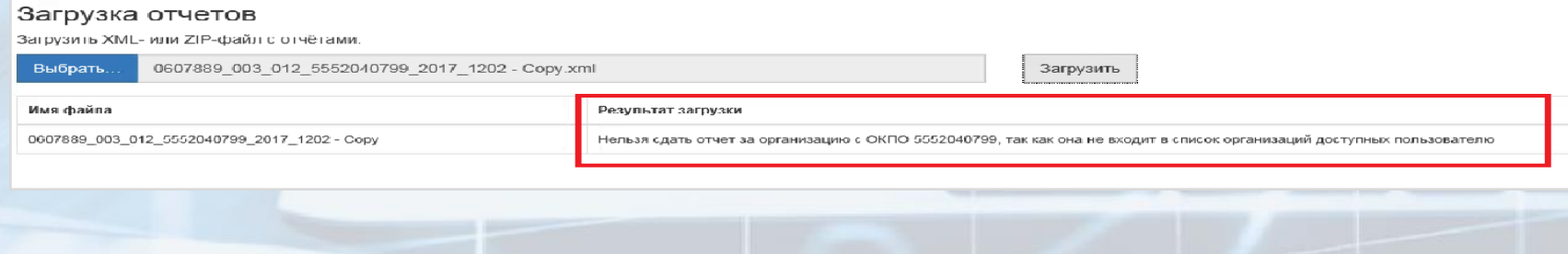

#### **КОНСУЛЬТАЦИОННАЯПОДДЕРЖКА**

Респондентам Тюменской области, Ханты-Мансийского автономного округа – Югры, Ямало-Ненецкого автономного округа можно получить консультацию по работе с Системой сбора отчетности Росстата по телефонам:

Тюменская область (кроме автономных округов) Ханты-Мансийский автономный округ – Югра Ямало-Ненецкий автономный округ 8(3452)39-30-50 доб.1029 8(3452)39-30-50 доб.1106 8(3452)39-30-50 доб.1117

При возникновении вопросов при работе с программным обеспечением можно задать вопросы на форуме техподдержки *https://webstat.rosstat.gov.ru/*

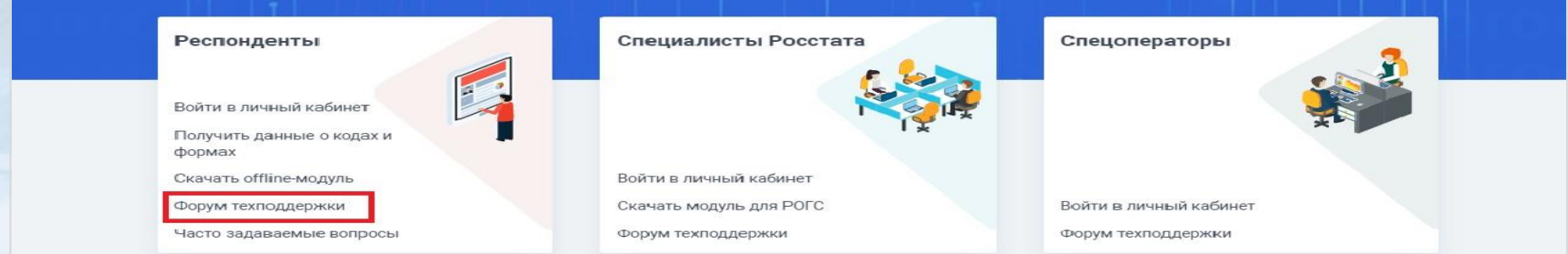

# ОЦЕНИИ

ON-Line !!!

120

110

### Доступно ! 70 Удобно!

76

6%

5%

**https:// https://websbor websbor.-greport@rosstat.gov.ru ks.ru/online/ /online/**

Быстро !

155

140